## **Directions for Uploading the District Gifted Education Policy in SAFE:**

1. To upload the Gifted education policy, click on Compliance Docs. Please keep in mind, pursuant to Ohio Administrative Code 3301-51-15 (C)(4)(a)(vi), a district's gifted education policy must include a detailed list of services likely to be provided based on a student's area of identification and all services currently available within the district, including the criteria for receiving those services.

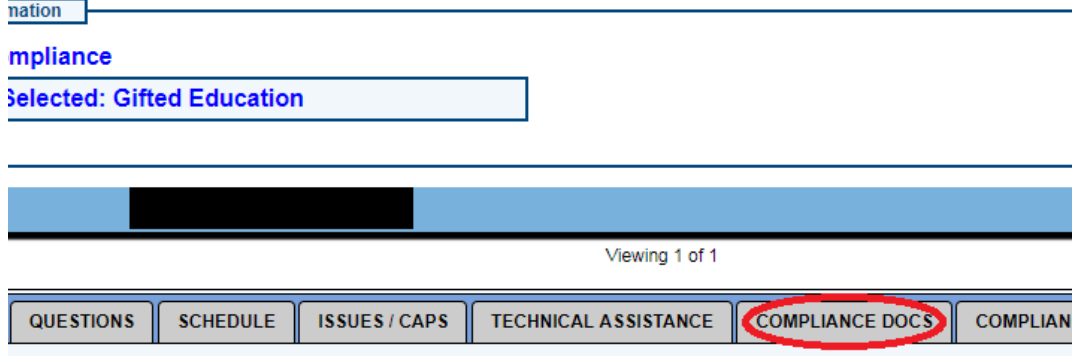

2. On the left-hand side of the screen, in the top yellow box, click on Policies and Procedures.

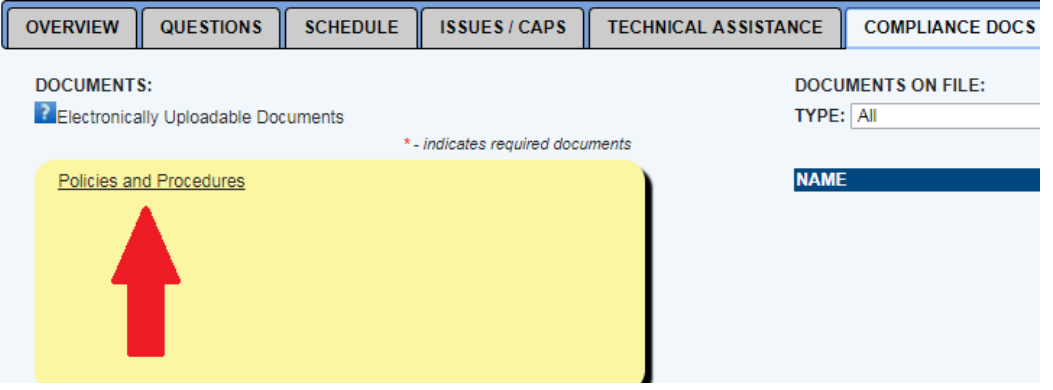

3. Choose the file location for your district's gifted education policy. Name the file and click upload. The file will appear in the section titled Documents on File.

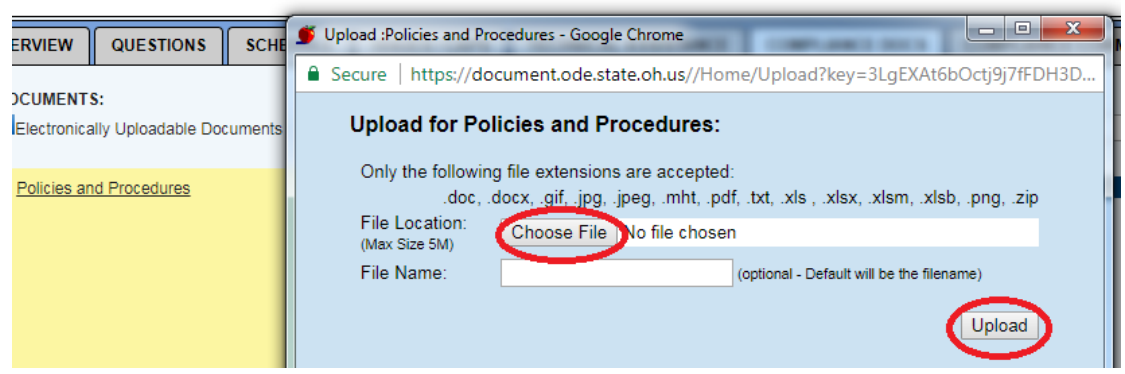

4. To view the uploaded file, select the symbol under the column labeled V. The file will download and open a new window. Click on the file download button in the bottom left corner of the new window. If you are unable to see the button for the file download, resize the window.